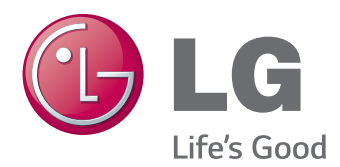

# Manual de usuario MONITOR LED IPS (MONITOR LED)

Lea la información de seguridad atentamente antes de utilizar el producto.

27MB85Z 27MB85R Lista de modelos de Monitor LED IPS (Monitor LED)

# **CONTENIDO**

# **[LICENCIA](#page-2-0)**

#### **[MONTAJE Y PREPARACIÓN](#page-3-0)**

- [Composición del producto](#page-3-0)
- [Descripción de botones y componentes](#page-4-0)
- [Transporte y elevación del monitor](#page-5-0)
- [Instalación del monitor](#page-6-0)
- [Montaje de la base del soporte](#page-6-0)
- [Extracción de la base del soporte](#page-7-0)
- [Instalación encima de una mesa](#page-7-0)
- [Ajuste de la altura del soporte](#page-8-0)
- [Ajuste del ánguloe](#page-9-0)
- [Cómo mantener los cables recogidos](#page-9-0)
- [Función de giro](#page-10-0)
- [Uso del cable de anclaje Kensington](#page-11-0)
- [Desmontaje de la base y del cuerpo del](#page-11-0)  [soporte](#page-11-0)
- [Instalación de la placa de montaje en](#page-12-0)  [pared](#page-12-0)
- [Instalación en una pared](#page-12-0)

#### **[USO DEL MONITOR](#page-14-0)**

- [Conexión a un PC](#page-14-0)
- [Conexión HDMI](#page-14-0)
- [Conexión DVI](#page-15-0)
- [Conexión DisplayPort](#page-15-0)
- 17 Conexión Thunderbolt  $($
- [Conexión a dispositivos AV](#page-16-0)
- [Conexión HDMI](#page-16-0)
- [Conexión de periféricos](#page-17-0)
- [Conexión por cable USB PC](#page-17-0)
- [Conexión de auriculares](#page-18-0)

#### **[INSTALACIÓN DEL](#page-19-0)  [SOFTWARE LG MONITOR](#page-19-0)**

#### **[PERSONALIZACIÓN DE LA](#page-22-0)  [CONFIGURACIÓN](#page-22-0)**

- [Activación del menú principal](#page-22-0)
- [PERSONALIZACIÓN DE LA](#page-23-0)  [CONFIGURACIÓN](#page-23-0)
- [Configuración de menú](#page-23-0)
- [Configuración de Relación](#page-24-0)
- [Ajustes de Super Energy Saving \(SES\)](#page-25-0)
- [Ajustes de modo](#page-26-0)
- [Configuración de PIP](#page-27-0)
- [Imagen](#page-29-0)
- [Color](#page-30-0)
- [Configuración](#page-31-0)

#### **[SOLUCIÓN DE PROBLEMAS](#page-32-0)**

#### **[ESPECIFICACIONES](#page-34-0)**

- [Modo admitido de fábrica \(Modo](#page-36-0)  [predefinido, PC\)](#page-36-0)
- [HDMI Timing \(Video\)](#page-36-0)
- [Indicador de encendido](#page-36-0)

#### **[POSTURA CORRECTA](#page-37-0)**

# <span id="page-2-0"></span>**LICENCIA**

Cada modelo tiene licencias diferentes. Para obtener más información acerca de las licencias, visite www. lg.com.

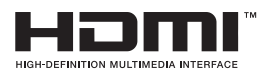

Los términos HDMI y HDMI High-Definition Multimedia Interface y el logotipo de HDMI son marcas registradas de HDMI Licensing LLC en EE. UU. y otros países.

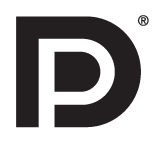

VESA, el logotipo de VESA, el logotipo de cumplimiento de DisplayPort y el logotipo de cumplimiento de DisplayPort para fuentes en modo dual son marcas comerciales registradas de Video Electronics Standards Association.

# <span id="page-3-0"></span>**MONTAJE Y PREPARACIÓN**

# **Composición del producto**

Compruebe que todos los componentes se encuentren incluidos en la caja antes de utilizar el producto. En caso de que falte algún componente, póngase en contacto con la tienda donde adquirió el producto. Tenga en cuenta que el producto y los componentes pueden tener un aspecto distinto de los que se muestran en este manual.

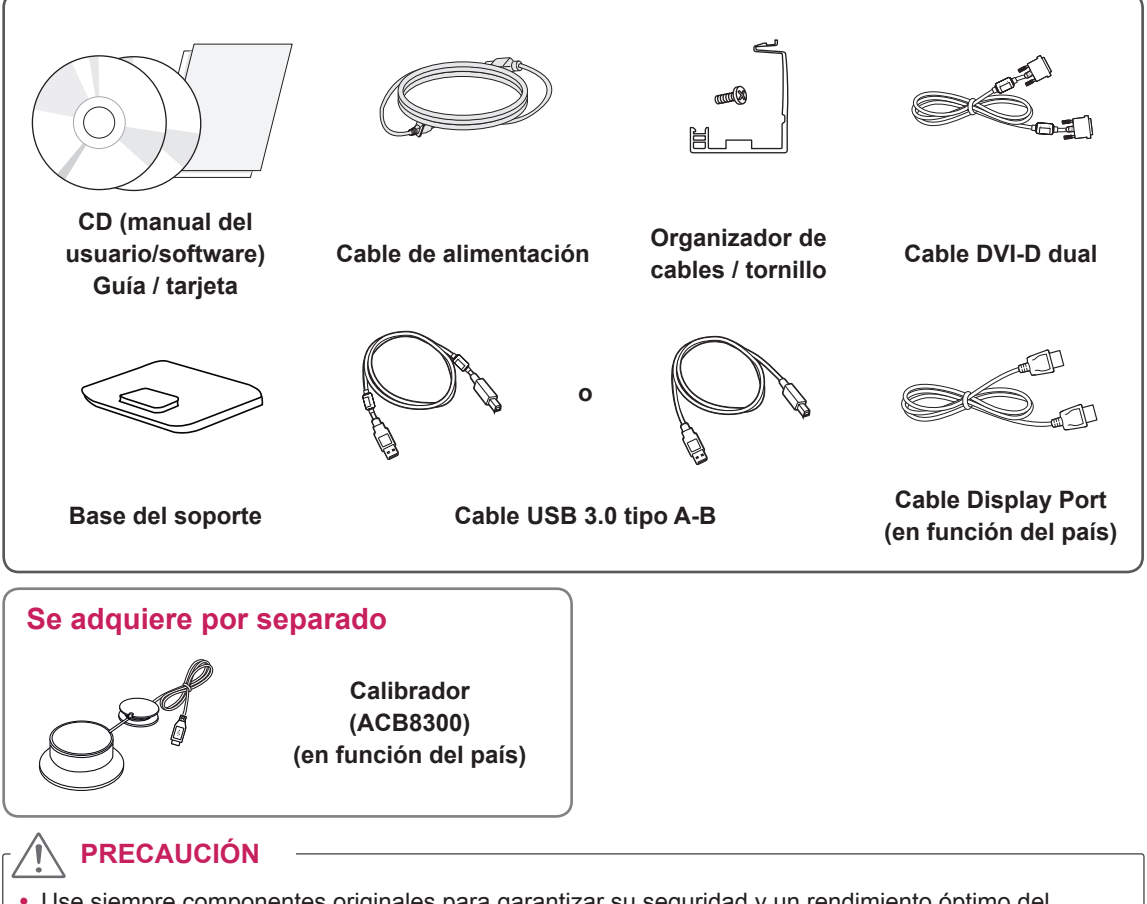

- Use siempre componentes originales para garantizar su seguridad y un rendimiento óptimo del producto.
- La garantía del producto no cubre los daños o lesiones causados por el uso de elementos falsificados.

#### **NOTA**

- y Tenga en cuenta que los componentes pueden tener un aspecto distinto a los que se muestran en este manual.
- Toda la información y las especificaciones de este manual pueden modificarse sin previo aviso con el fin de mejorar el rendimiento del producto.
- La compra por separado no está disponible en algunos modelos. Para adquirir accesorios opcionales, diríjase a una tienda de electrónica o a un sitio de compra en línea. También puede ponerse en contacto con el establecimiento donde haya adquirido el producto.

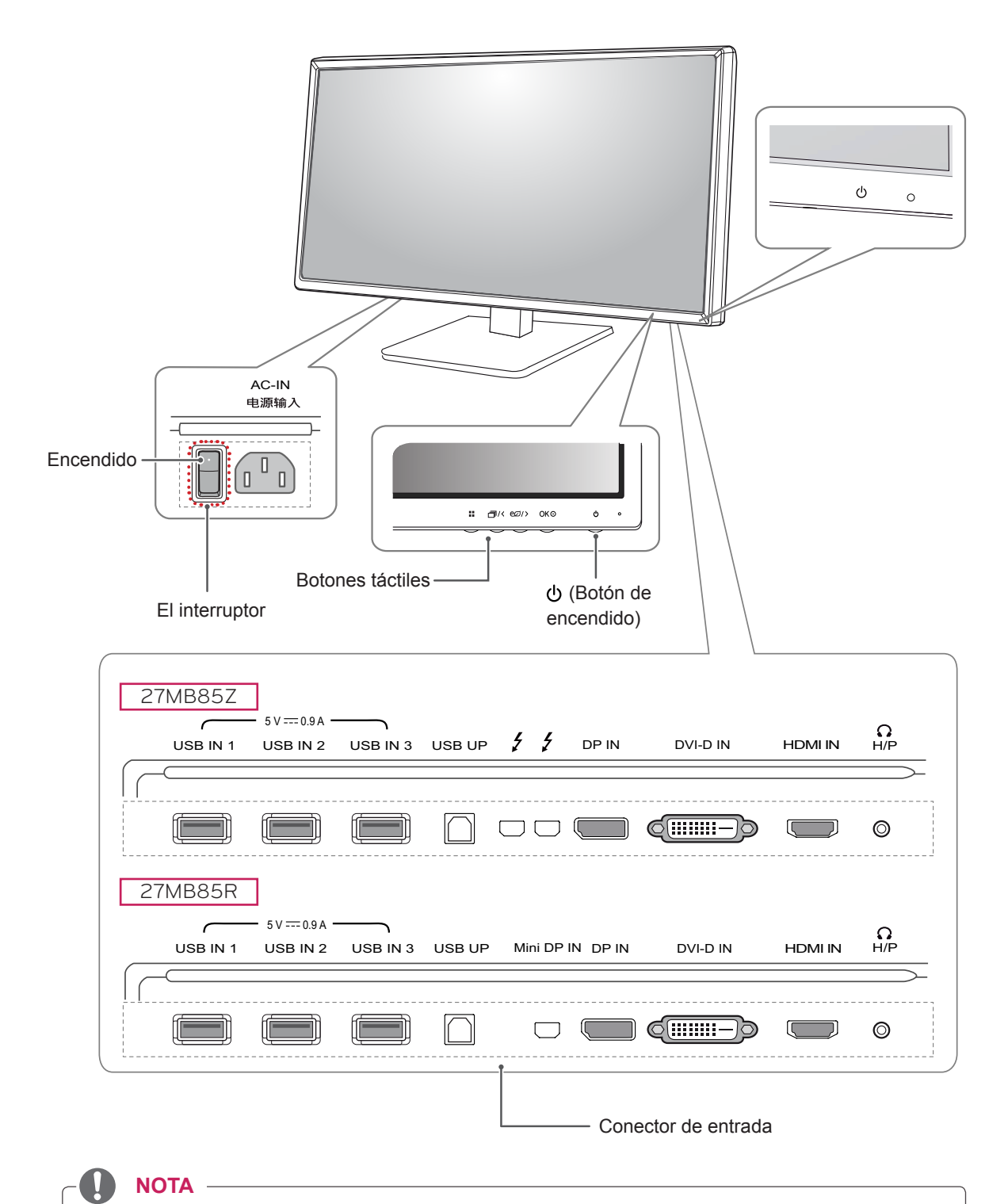

#### <span id="page-4-0"></span>**Descripción de botones y componentes**

y Antes de encender el monitor, asegúrese de que el interruptor de la parte posterior del producto está encendido.

<span id="page-5-0"></span>Antes de levantar o mover el monitor, siga estas instrucciones para evitar rayar o dañar el monitor, y transportarlo de manera segura, independientemente del tamaño y forma que tenga.

#### **PRECAUCIÓN**

- En la medida de lo posible, procure no tocar la pantalla del monitor. Podría dañar la pantalla o algunos de los píxeles empleados para crear las imágenes.
- Se recomienda colocar el monitor en su caja o envolverlo con el material de embalaje original antes de intentar moverlo.
- Antes de levantar o mover el monitor, desenchufe el cable de alimentación y los demás cables.
- Sujete con firmeza la parte superior e inferior del marco del monitor. No sostenga por el panel.

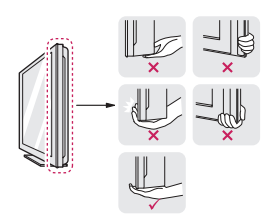

• Al sostener el monitor, la pantalla debería orientarse hacia el lado contrario al que se encuentra usted para evitar rayarla.

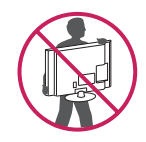

- Al transportar el monitor, no lo exponga a sacudidas ni a una vibración excesiva.
- Al transportar el monitor, manténgalo en vertical, nunca lo gire hacia uno de sus lados ni lo incline lateralmente.

- En la medida de lo posible, procure no tocar la pantalla del monitor.
	- Podría dañar la pantalla o algunos de los píxeles empleados para crear las imágenes.

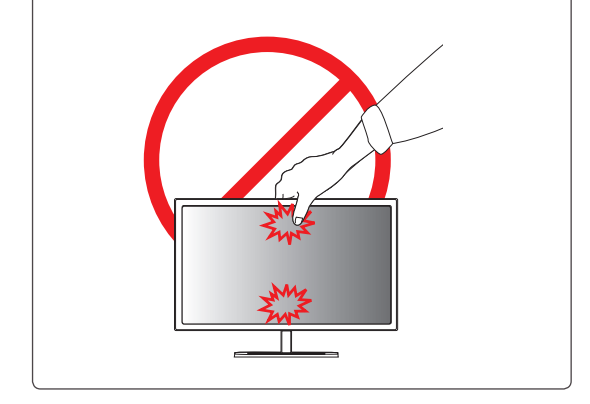

# <span id="page-6-0"></span>**Instalación del monitor**

#### **Montaje de la base del soporte**

- 1 Coloque la pantalla hacia abajo.
- 2 Gire el **cuerpo del soporte** 90˚ hacia la izquierda.

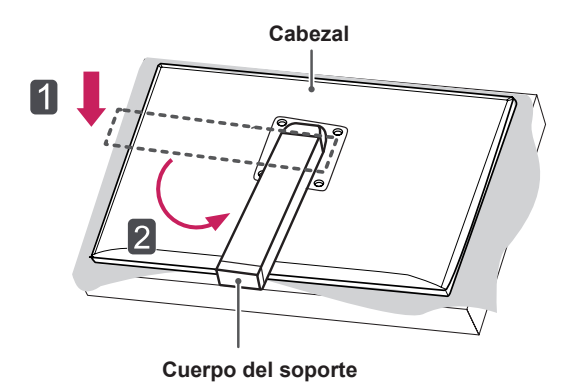

3 Alinee el orificio de la **base del soporte** con el **cuerpo del soporte** y empuje hacia arriba por completo. Gire los tornillos de la **base del soporte** hacia la derecha.

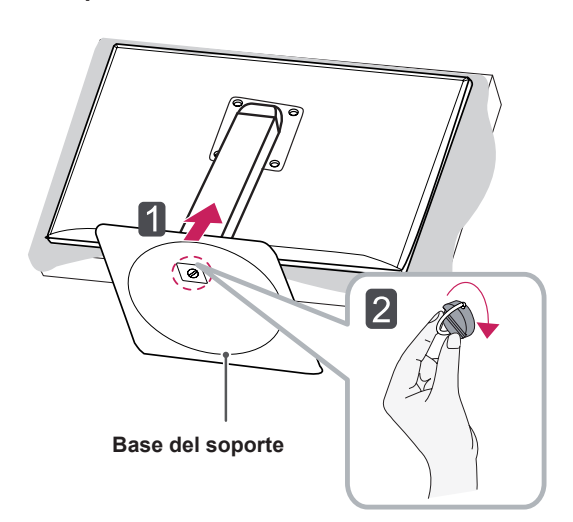

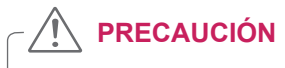

• Si los tornillos se aprietan demasiado fuerte, el monitor podría sufrir daños. La garantía del producto no cubre los daños causados por este motivo.

- Para evitar que la pantalla se raye, cubra su superficie con una tela suave.
- Para evitar rayar el cabezal, asegúrese de que, al girar el **cuerpo del soporte**, este no entra en contacto con el cabezal.

<span id="page-7-0"></span>Coloque la pantalla hacia abajo.

#### **PRECAUCIÓN**

- Para evitar que la pantalla se raye, cubra su superficie con una tela suave.
- 2 Gire los tornillos de la **base del soporte** a la izquierda para separar la **base** del **cuerpo del soporte.**

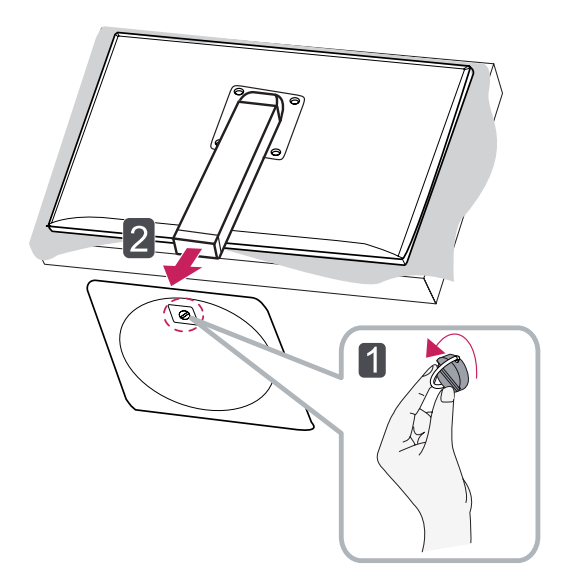

### **PRECAUCIÓN**

- Los componentes de las ilustraciones pueden ser diferentes a los del producto real.
- No transporte el monitor hacia abajo porque podría soltarse de su soporte y causar daños y lesiones.
- Para evitar que la pantalla sufra daños al levantar o mover el monitor, sujete el producto únicamente por el soporte o la tapa de plástico. De este modo se evita ejercer una presión innecesaria en la pantalla.

#### **Instalación encima de una mesa**

1 Levante el monitor y colóquelo encima de la mesa en posición vertical. Instálelo a una distancia mínima de **10 cm**  de la pared para permitir una ventilación

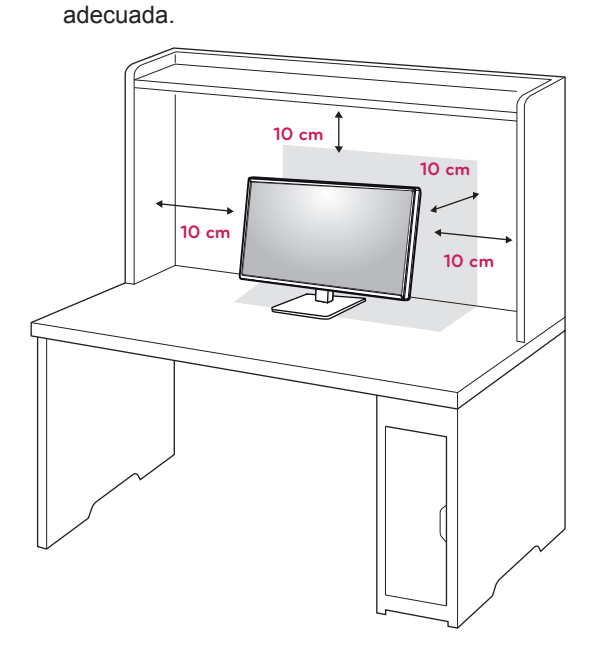

2 Conecte el **cable de alimentación** a una toma de pared.

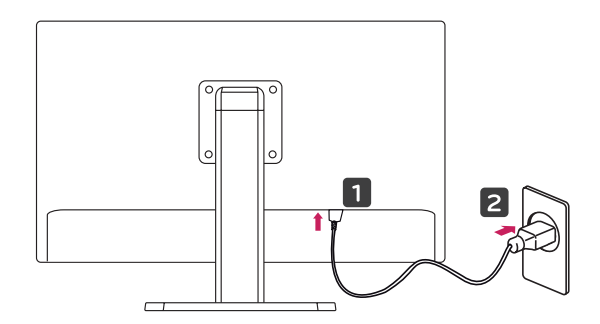

 $3$  Pulse el  $\Phi$  botón de encendido de la parte inferior del monitor para encenderlo.

### **PRECAUCIÓN**

• Desconecte el cable de alimentación antes de mover o instalar el monitor. Existe riesgo de descarga eléctrica.

#### <span id="page-8-0"></span>**Ajuste de la altura del soporte**

- 1 Coloque el monitor montado sobre la base del soporte en posición vertical.
- 2 Presione el **cabezal** hacia abajo y extraiga el **pasador de bloqueo**.

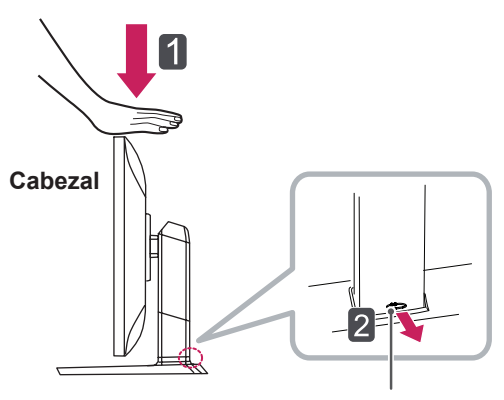

**Pasador de bloqueo**

3 Sujete el monitor firmemente con ambas manos.

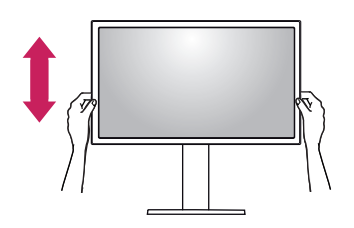

4 La altura se puede ajustar hasta a **130 mm**.

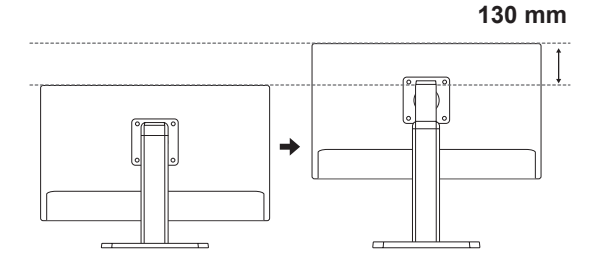

# **PRECAUCIÓN**

• Una vez quitado el pasador, no es necesario volver a insertarlo para ajustar la altura.

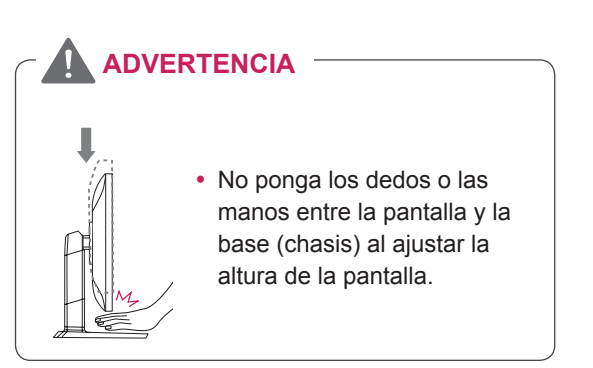

#### <span id="page-9-0"></span>**Ajuste del ánguloe**

- 1 Coloque el monitor en posición vertical, montado sobre la base del soporte.
- 2 Ajuste el ángulo de la pantalla. El ángulo de la pantalla se puede ajustar hacia delante y atrás entre -5° y 35° para que la visualización sea más cómoda.

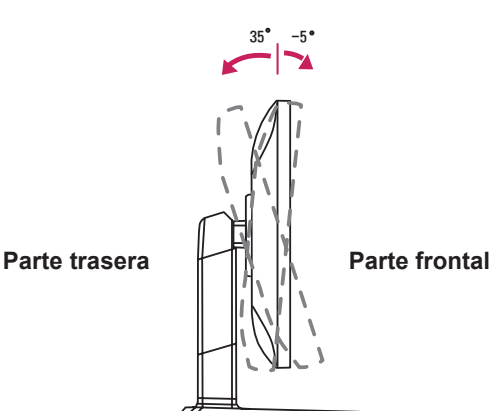

#### **ADVERTENCIA**

• No ponga los dedos o las manos entre la pantalla y la base (chasis) al ajustar la altura de la pantalla.

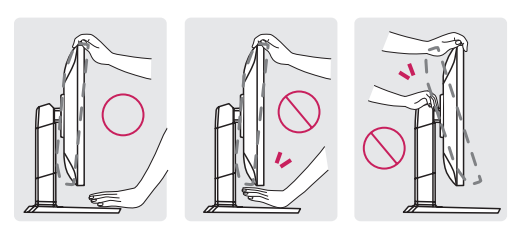

• Tenga cuidado de no tocar ni presionar el área de la pantalla al ajustar el ángulo del monitor.

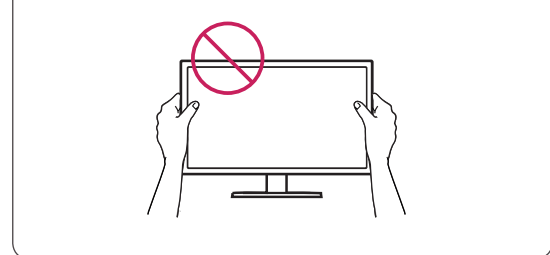

#### **Cómo mantener los cables recogidos**

1 Utilice el tornillo proporcionado para fijar el organizador de cables en el cuerpo del soporte como se indica.

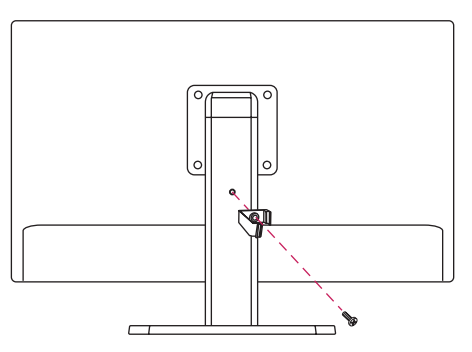

2 Reúna y fije los cables con el organizador de cables proporcionado.

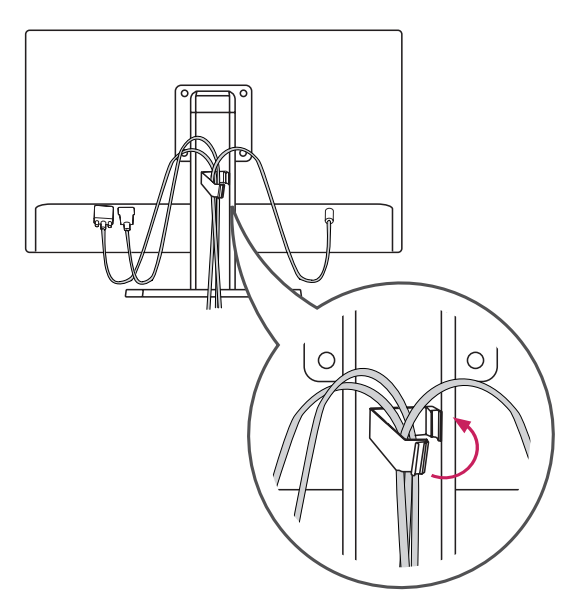

#### <span id="page-10-0"></span>**Función de giro**

La función de giro permite al monitor girar 90 grados en el sentido de las agujas del reloj.

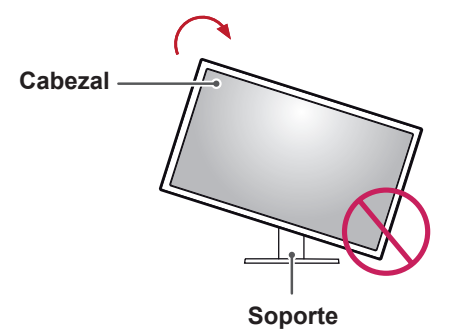

#### **ADVERTENCIA**

- y Para evitar los arañazos en la base del soporte, asegúrese de que al girar el monitor usa la función de giro, para que la base no roce el monitor.
- 1 Levante el monitor a la altura máxima.

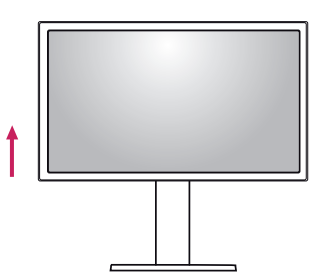

2 Ajuste el ángulo del monitor en la dirección de la flecha, como se muestra en la imagen.

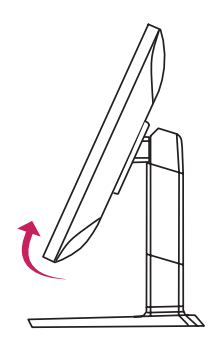

3 Gire el monitor en el sentido de las agujas del reloj, como se muestra en la imagen.

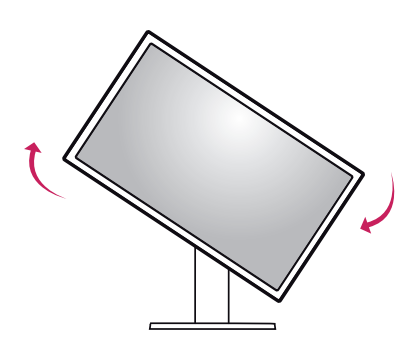

4 Para completar la instalación, gire el monitor 90° como se muestra a continuación.

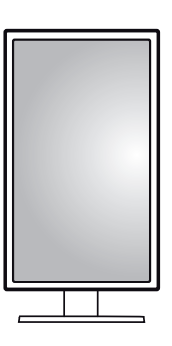

#### **NOTA**

- No ofrece la función de giro automático de la pantalla.
- La pantalla puede girarse fácilmente con la tecla de acceso rápido al giro que ofrece el sistema operativo Windows. Tenga en cuenta que algunas versiones de Windows pueden ofrecer distintas configuraciones para la tecla de acceso rápido al giro o incluso no ofrecerla.
- Versiones de Windows compatibles: Windows 7 y Windows 8
- Teclas de acceso rápido al giro de pantalla
	- 0°: Ctrl + Alt + botón de flecha hacia arriba (↑)
- 90°: Ctrl + Alt + botón de flecha hacia la izquierda (←)
- 180°: Ctrl + Alt + botón de flecha hacia abajo (↓)
- 279°: Ctrl + Alt + botón de flecha hacia la derecha  $(\rightarrow)$

- Tenga cuidado al girar el monitor si el cable está conectado.
- Para evitar que se produzcan lesiones al girar la pantalla, no coloque los dedos entre la pantalla y la base del soporte.

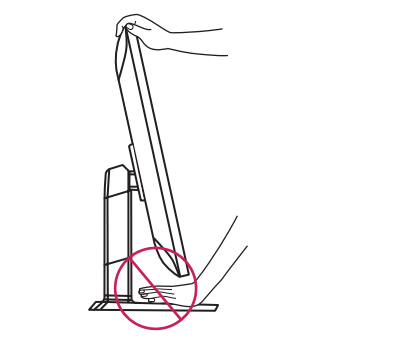

#### **Uso del cable de anclaje Kensington**

El conector del sistema de seguridad Kensington está situado en la parte posterior del monitor. Para obtener más información sobre su instalación y uso, consulte el manual del usuario del cable de anclaje Kensington, o visite el sitio web http://www. kensington.com.

Fije el monitor a una mesa con el cable del sistema de seguridad Kensington.

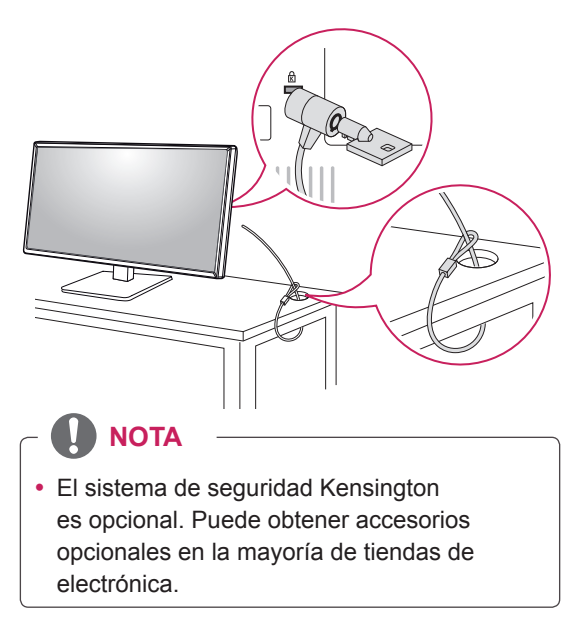

#### <span id="page-11-0"></span>**ADVERTENCIA Desmontaje de la base y del cuerpo del soporte**

- 1 Coloque la pantalla del monitor boca abajo. Para evitar que la pantalla se raye, cubra su superficie con una tela suave.
- 2 Con la ayuda de un destornillador, quite los cuatro tornillos y separe el soporte del monitor.

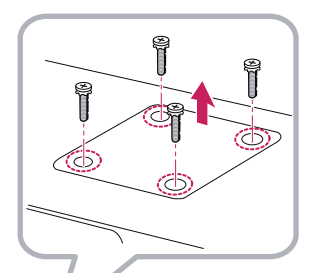

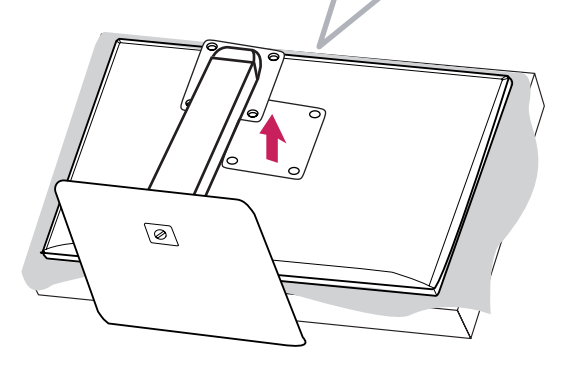

#### <span id="page-12-0"></span>**Instalación de la placa de montaje en pared**

Este monitor cumple las especificaciones de la placa de montaje en pared y de otros dispositivos compatibles.

- 1 Coloque la pantalla hacia abajo. Para evitar que la pantalla se raye, cubra su superficie con una tela suave.
- 2 Coloque la placa de montaje en pared sobre el monitor y alinéela con los orificios para tornillos..
- 3 Apriete los cuatro tornillos para fijar la placa al monitor con un destornillador.

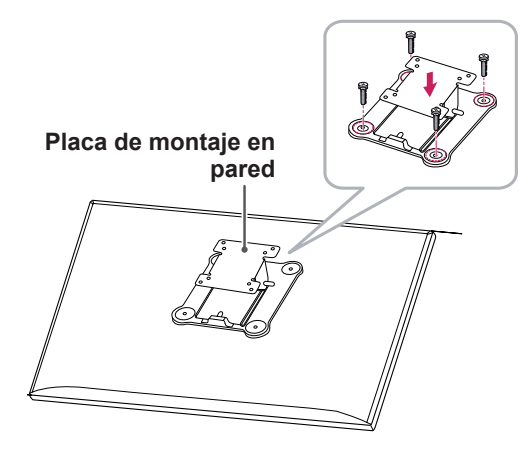

### **NOTA**

- La placa de montaje en pared se vende por separado.
- Para obtener más información sobre su instalación, consulte la guía de instalación de la placa de montaje en pared.
- Tenga cuidado de no ejercer demasiada fuerza al montar la placa de montaje en pared, ya que podría dañarse la pantalla.

#### **Instalación en una pared**

Instale el monitor a una distancia mínima de 10 cm de la pared y deje unos 10 cm de espacio en cada lado del monitor para permitir una ventilación adecuada. Puede obtener instrucciones de instalación detalladas en cualquier tienda minorista. Asimismo, consulte el manual para obtener información sobre cómo montar e instalar un soporte de montaje en pared con inclinación.

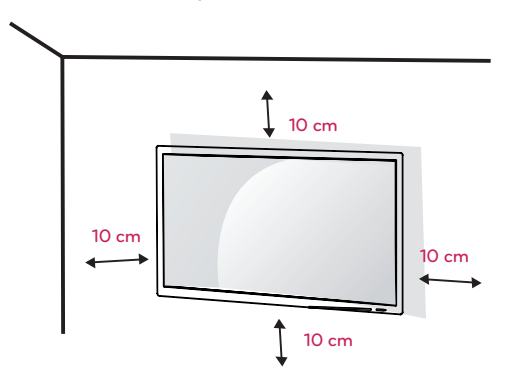

Si instala el monitor en una pared, fije un soporte de montaje en pared (opcional) en la parte trasera del monitor.

Asegúrese de que el soporte de montaje en pared esté bien fijado al monitor y a la pared

- 1 Utilice el soporte de montaje en pared y los tornillos conformes a los estándares VESA.
- 2 Si utiliza tornillos con una longitud superior a la estándar, podría dañarse el interior del producto.
- 3 Si se usan tornillos que no cumplan el estándar VESA, el monitor podría sufrir daños o caerse. LG Electronics no se hace responsable de ningún accidente provocado por no haber usado tornillos estándar.
- 4 Respete siempre el estándar VESA en cuanto a las dimensiones del accesorio de montaje de tornillos y las especificaciones de los tornillos de montaje.
- 5 Utilice la placa de montaje en pared y los tornillos conformes al estándar VESA, tal y como se especifica a continuación.
	- 784,8 mm o menos
	- \* Grosor de la placa de montaje en pared: 2,6 mm
	- \* Tornillo de fijación: 4,0 mm de diámetro x 0,7 mm de paso x 10 mm de longitud
	- 787,4 mm o más
		- \* Utilice la placa de montaje en pared y los tornillos conformes a los estándares VESA.

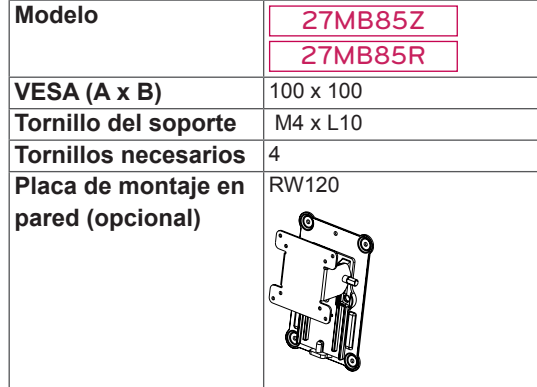

#### $\cdot$  VESA (A x B)

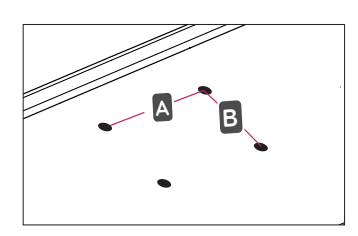

#### **NOTA**

- Utilice los tornillos especificados por el estándar VESA.
- El kit de montaje en pared incluye una guía de instalación y todas las piezas necesarias.
- El soporte de montaje en pared es opcional. Puede solicitar accesorios opcionales a su distribuidor local.
- La longitud de los tornillos puede variar en función del soporte de montaje en pared. Asegúrese de emplear la longitud adecuada.
- Para obtener más información, consulte el manual del usuario del soporte de montaje en pared.

- Desenchufe el cable de alimentación antes de mover o instalar el monitor para evitar que se produzcan descargas eléctricas.
- Si el monitor se instala en el techo o en una pared inclinada, puede caerse y provocar lesiones. Utilice un soporte de montaje en pared autorizado por LG y póngase en contacto con el distribuidor local o con personal cualificado.
- Si los tornillos se aprietan demasiado fuerte, el monitor podría sufrir daños. La garantía del producto no cubre los daños causados por este motivo.
- Utilice el soporte de montaje en pared y los tornillos conformes al estándar VESA. La garantía del producto no cubre los daños causados por el uso o uso indebido de componentes inadecuados.
- Cuando se mida desde la parte posterior del monitor, la longitud de cada uno de los tornillos instalados debe ser de 8 mm o menos.

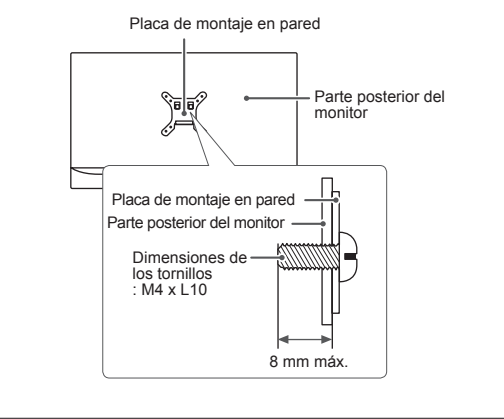

# <span id="page-14-0"></span>**USO DEL MONITOR**

#### **PRECAUCIÓN**

- No presione la pantalla durante mucho tiempo. La imagen se podría distorsionar.
- No visualice una imagen fija en la pantalla durante mucho tiempo. La imagen podría quedar impresa. Utilice un salvapantallas si es posible.

# **NOTA**

- y Para conectar el cable de alimentación a la toma, utilice una regleta (de 3 tomas) con conexión a tierra o una toma de pared con conexión a tierra.
- Es posible que el monitor parpadee cuando se encienda en un lugar a baja temperatura. Esto es normal.
- Es posible que a veces aparezcan puntos rojos, verdes o azules en la pantalla. Esto es normal.

#### **Conexión a un PC**

• Este monitor admite la función Plug and Play\*.

\* Plug and Play: una función que permite conectar un dispositivo al ordenador sin tener que reconfigurar nada ni instalar ningún controlador manualmente.

#### **Conexión HDMI**

Transmite las señales de audio y vídeo digitales de un PC al monitor. Conecte el PC al monitor con el cable HDMI como se muestra en la siguiente ilustración.

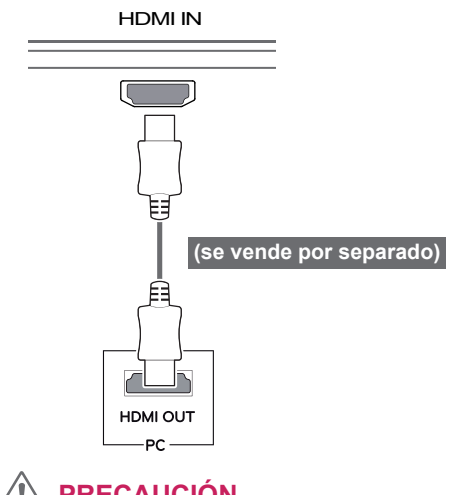

- cable HDMI, pueden surgir problemas de • Si se conecta el PC al monitor con el compatibilidad con el dispositivo.
- El uso de un cable de DVI a HDMI / DP (DisplayPort) a HDMI puede causar problemas de compatibilidad.

#### <span id="page-15-0"></span>**Conexión DVI**

Transmite la señal de vídeo digital al monitor. Conecte el monitor con el cable DVI como se muestra a continuación.

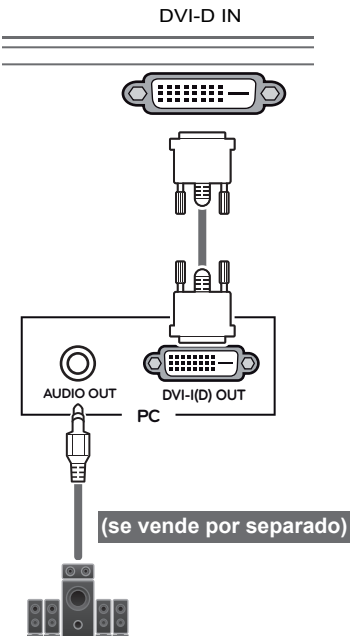

#### **Conexión DisplayPort**

Transmite las señales de audio y vídeo digitales de un PC al monitor. Conecte el monitor al PC con el cable DisplayPort como se muestra en la siguiente ilustración:

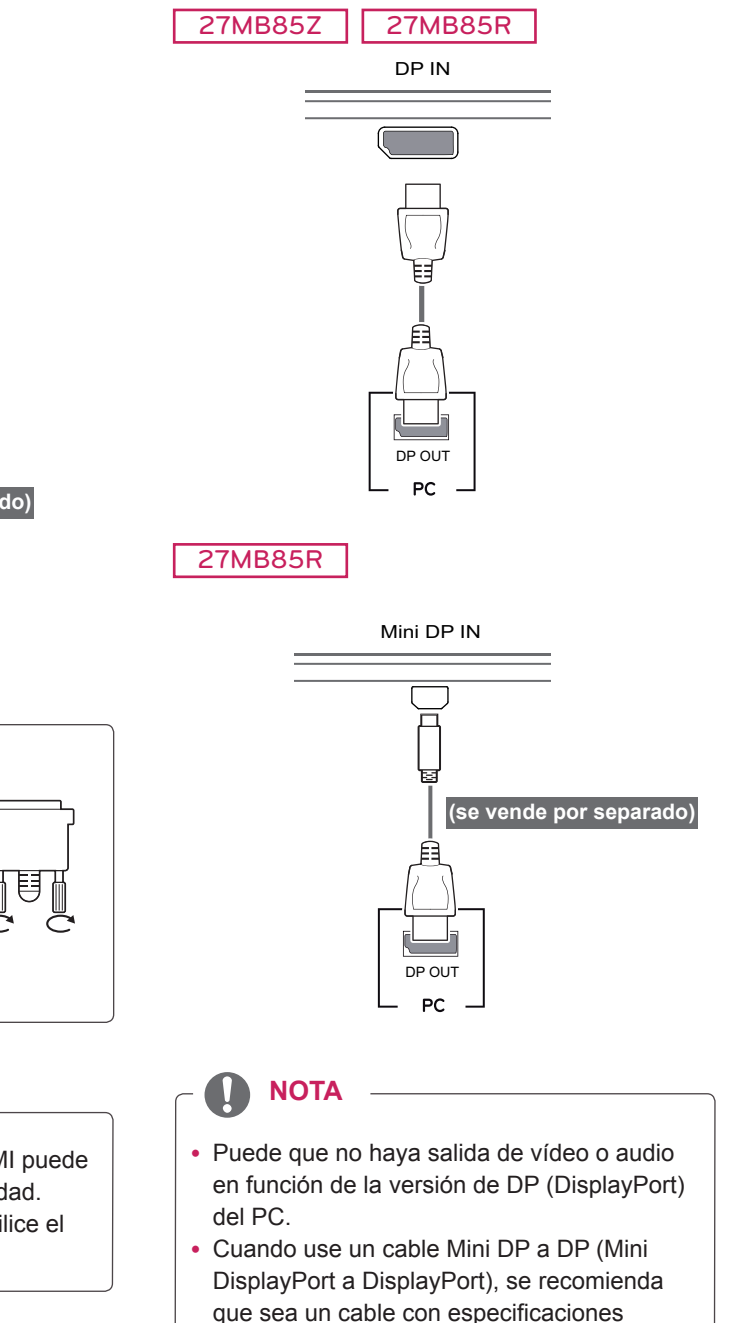

DisplayPort 1.1a o superior.

### **NOTA**

tornillos.

• Conecte el cable de señal de entrada y gírelo en el sentido de la flecha como se muestra en la ilustración. Para evitar que el cable se desconecte, apriete bien los

- La utilización de un cable DVI a HDMI puede provocar problemas de incompatibilidad.
- y Si conecta un cable de señal DVI, utilice el cable DVI-D dual.

#### <span id="page-16-0"></span>**Conexión Thunderbolt (5)**

#### 27MB85Z

Puede conectar su pantalla de alta resolución o su dispositivo de datos de alto rendimiento al monitor a través de un puerto Thunderbolt.

Conecte el dispositivo externo al monitor

mediante el cable Thunderbolt como se muestra a continuación.

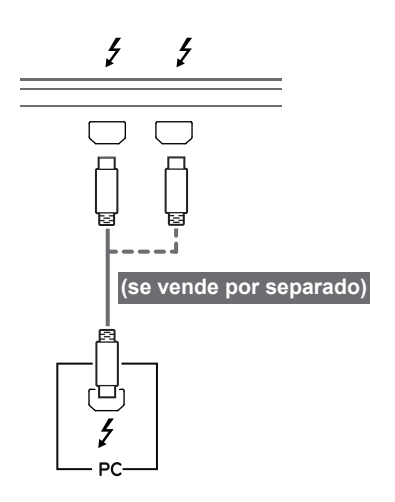

# **Conexión a dispositivos AV**

#### **Conexión HDMI**

La conexión HDMI transmite señales de audio y vídeo digitales desde el dispositivo AV al monitor. Conecte el dispositivo AV al monitor con el cable HDMI como se muestra en la siguiente ilustración.

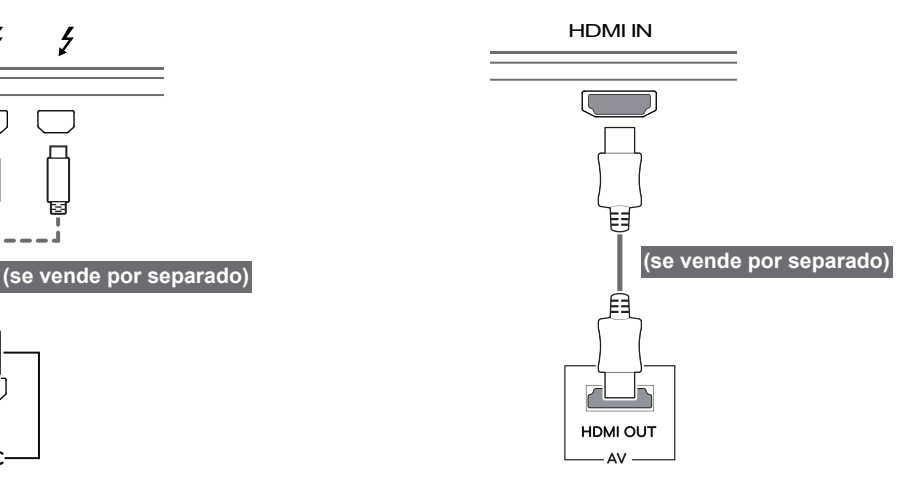

#### **NOTA**

• La velocidad máxima de transferencia de datos de cada puerto es de 20 Gbps.

DP IN

- Asegúrese de utilizar un cable Thunderbolt  $($ ) certificado. De lo contrario, puede provocar que el dispositivo no funcione correctamente.
- $\cdot$  Thunderbolt ( $\epsilon$ ) es compatible en entornos como Windows 7, Windows 8 y el nuevo Mac Pro (Mac OS 10.9).
- $\bullet$  Para utilizar el puerto Thunderbolt ( $\sharp$ ), deberá instalar el controlador ASM del CD del manual del usuario.
- En función del rendimiento de la tarjeta gráfica, es posible que no se admita el uso de monitores secundarios con la conexión en cadena Thunderbolt  $(3)$ .
- Si se conectan los cables Thunderbolt  $( f )$  con el método en cadena, es posible que se produzcan retrasos en la visualización en pantalla.

#### **NOTA**

• El uso de un cable de DVI a HDMI / DP (DisplayPort) a HDMI puede causar problemas de compatibilidad.

### <span id="page-17-0"></span>**Conexión de periféricos**

### **Conexión por cable USB - PC**

El puerto USB en el producto funciona como un concentrador USB.

#### **NOTA**

- Asegúrese de instalar el Windows OS Service Pack más reciente antes de utilizar el producto.
- Los dispositivos periféricos se venden por separado.
- Se puede conectar un teclado, un ratón o un dispositivo USB al puerto USB.

#### **PRECAUCIÓN**

Precauciones al utilizar un dispositivo USB

- Puede que no se reconozca un dispositivo USB con un programa de reconocimiento automático instalado o que utiliza su propio controlador.
- Algunos dispositivos USB podrían no ser compatibles o no funcionar correctamente.
- Se recomienda utilizar un concentrador USB o una unidad de disco duro con alimentación eléctrica. (Si la alimentación eléctrica no es adecuada, es posible que el dispositivo USB no se reconozca correctamente).

#### **Conexión HDMI/DP (DisplayPort)**

Para utilizar USB 3.0. conecte al PC el cable USB 3.0 de tipo A-B del producto.

Los dispositivos periféricos conectados al puerto USB IN se pueden controlar desde el PC.

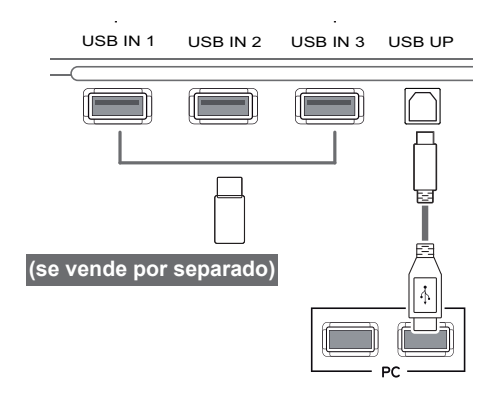

#### **Conexión Thunderbolt (5)**

#### 27MB85Z

Los dispositivos periféricos conectados al puerto USB IN se pueden controlar desde el PC. Si cambia la entrada en el menú mientras un dispositivo está conectado a través del puerto Thunderbolt, puede que el dispositivo conectado mediante el puerto USB no funcione correctamente.

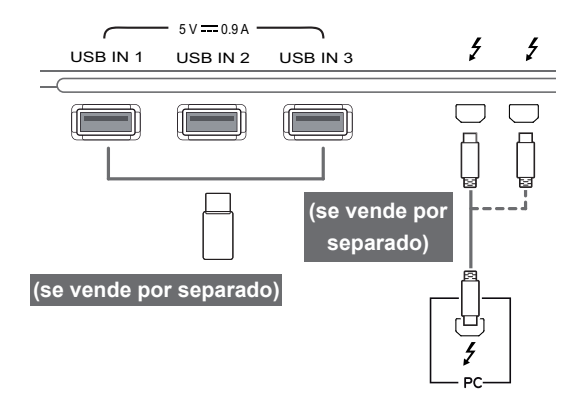

#### <span id="page-18-0"></span>**Conexión de auriculares**

Conecte periféricos al monitor a través de la toma de auriculares. Realice la conexión como se muestra a continuación.

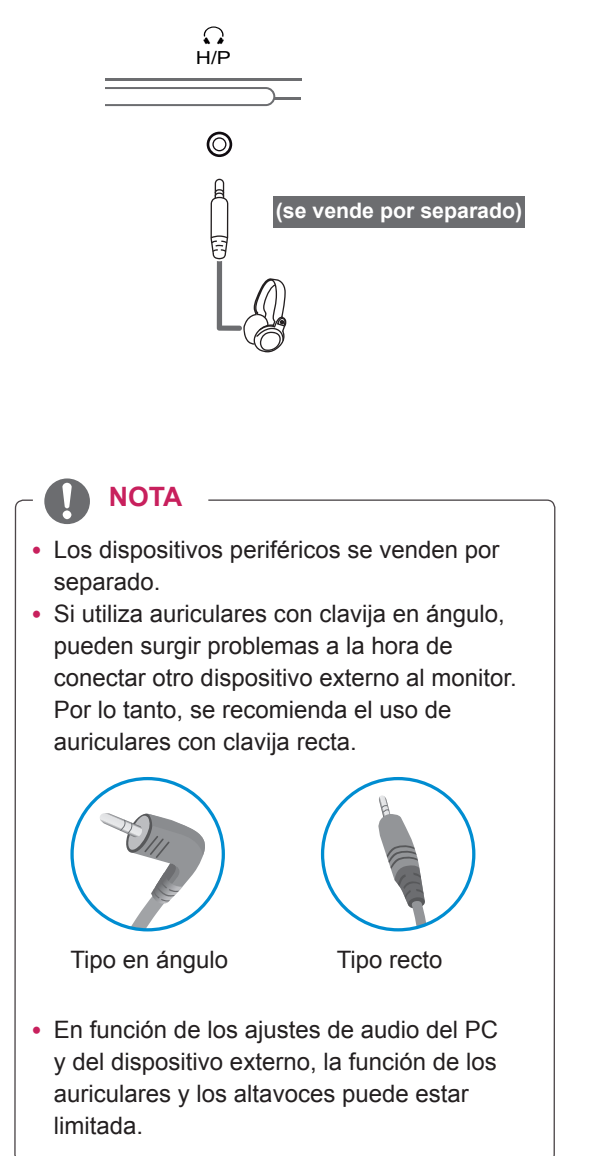

# <span id="page-19-0"></span>**INSTALACIÓN DEL SOFTWARE LG MONITOR**

Introduzca el CD del software proporcionado con la caja del producto en la unidad de CD-ROM del PC e instale el Software LG Monitor.

Las capturas de instalación son solo de referencia. Las capturas de instalación reales pueden variar en función del modelo.

1 Establezca Internet explorer como navegador web predeterminado.

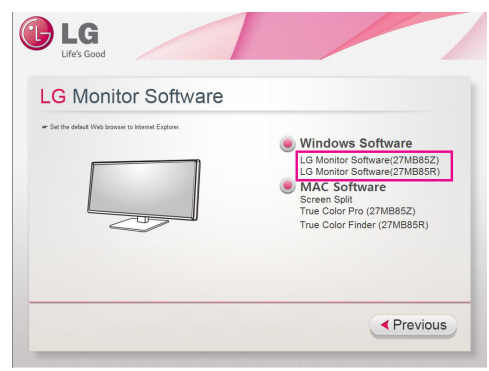

2 Haga clic en "LG Monitor Software" (software LG Monitor) en la pantalla principal del CD. Cuando aparezca la ventana de descarga del archivo, haga clic en el botón [Run] (Ejecutar). (La ventana de descarga del archivo puede variar en función del sistema operativo y

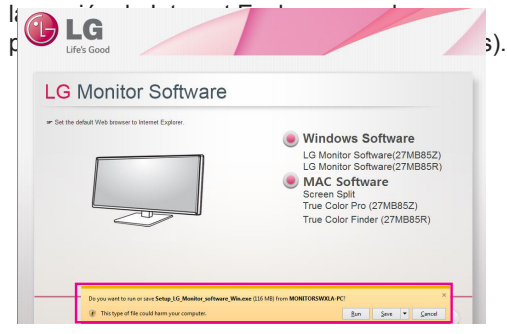

- **PRECAUCIÓN**
- Para Windows 7 se necesita Service Pack 1 o superior.

3 Siga las instrucciones para continuar con la instalación.

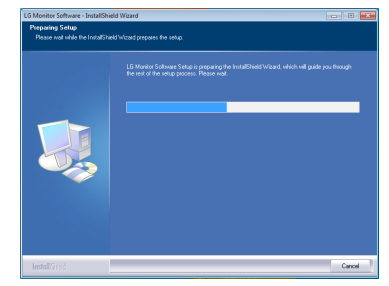

4 Seleccione "I accept the terms of the agreement" (Acepto los términos del acuerdo) en la pantalla del acuerdo de licencia y, a continuación, haga clic en el botón [Next] (Siguiente).

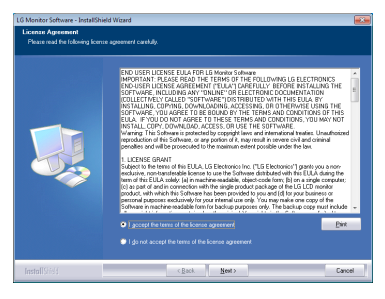

5 Seleccione el programa que desea instalar.

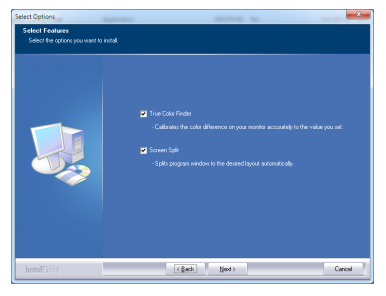

#### **NOTA**

- Screen Split: este programa divide la ventana del programa de forma automática.
- True Color Finder/True Color Pro: este programa calibra la salida de color necesaria y la ajusta al monitor en función de sus necesidades.
- 6 La instalación del software LG Monitor comienza como se muestra a continuación.

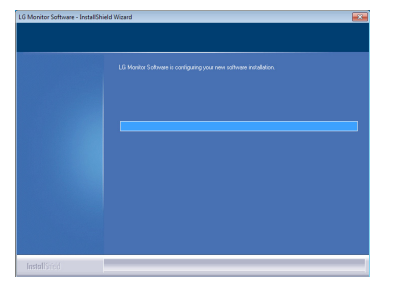

7 Si no se ha instalado el controlador ASM, se instalará automáticamente el controlador. (solo disponible en el modelo 27MB85Z)

Please wait, Installing ASM driver ...

8 Si aún no se ha instalado el controlador TUSB3410, la instalación se iniciará automáticamente. Seleccione "Install this driver software anyway (I)" (Instalar este software de controlador de todas formas) si aparece este mensaje de seguridad de Windows.

![](_page_20_Picture_9.jpeg)

9 La instalación del programa que seleccionó en la página Select Features (Seleccionar características) comenzará de forma automática.

![](_page_20_Picture_11.jpeg)

10 Cuando se haya completado la instalación, reinicie el sistema.

![](_page_20_Picture_13.jpeg)

#### **NOTA**

Cuando ejecute el software True Color Finder/ True Color Pro, aparecerá el icono de True Color Finder/True Color Pro [O] en la bandeja del sistema, en la esquina inferior derecha de la pantalla del PC.

![](_page_21_Picture_3.jpeg)

Haga clic con el botón derecho en el icono de True Color Finder/True Color Pro y seleccione "Start Program" (Iniciar programa).

![](_page_21_Picture_5.jpeg)

#### **PRECAUCIÓN**

• Una vez completada la calibración del monitor con el software True Color Finder/True Color Pro, retire el calibrador del monitor y guárdelo a temperatura ambiente y alejado de la luz solar directa, o bien vuelva a guardarlo en la caja.

- La exposición a la luz solar directa de la pieza de medición del calibrador durante un tiempo prolongado podría causar daños en el calibrador.

- No lo almacene en entornos donde la temperatura sea extrema y con mucha humedad.

• Si el PC tiene instalada una aplicación de calibración de otro fabricante, la calidad de imagen podría verse afectada debido a un conflicto entre las dos aplicaciones. Para obtener el máximo rendimiento, le recomendamos que desinstale otras aplicaciones de calibración.

#### **NOTA**

- Para poder utilizar la función True Color Finder/True Color Pro, debe adquirir un calibrador compatible.
- Para obtener más información sobre los calibradores y tarjetas gráficas compatibles, consulte la guía del usuario de True Color Finder/True Color Pro.
- Si ha cambiado el puerto de entrada, le recomendamos calibrar de nuevo la calidad de imagen del monitor.

### **NOTA**

Si ejecuta Screen Split, el icono de Screen Split **[ #** ] aparece en la bandeja del sistema en la parte inferior derecha de la pantalla del PC.

![](_page_21_Picture_17.jpeg)

Haga clic con el botón derecho en el icono de Screen Split y seleccione el diseño que desee.

![](_page_21_Picture_19.jpeg)

# <span id="page-22-0"></span>**PERSONALIZACIÓN DE LA CONFIGURACIÓN**

# **Activación del menú principal**

- 1 Pulse el botón de **menú** (**...**).
- 2 Utilice los botones **<**, **>** para ajustar las opciones.

Para volver al menú superior o ajustar otros elementos del menú, utilice el botón de menú (**...**).

3 Mantenga pulsado el botón de menú (**...**) para salir del menú OSD.

![](_page_22_Picture_7.jpeg)

![](_page_22_Picture_176.jpeg)

#### **NOTA**

• Todos los botones son táctiles y funcionan al tocarlos con el dedo en la parte inferior frontal del monitor.

# <span id="page-23-0"></span>**PERSONALIZACIÓN DE LA CONFIGURACIÓN**

#### **Configuración de menú**

- 1 Para ver el menú OSD, pulse el botón de menú (**...**) de la parte inferior del monitor.
- 2 Utilice los botones < o > para ajustar las opciones.
- 3 Seleccione x para salir del menú OSD.

Para volver al menú superior o ajustar otros elementos del menú, utilice el botón de menú (**...**).

![](_page_23_Picture_7.jpeg)

![](_page_23_Figure_8.jpeg)

![](_page_23_Picture_215.jpeg)

#### <span id="page-24-0"></span>**Configuración de Relación**

- 1 Para ver el menú OSD, pulse el botón de menú (**)** de la parte inferior del monitor.
- 2 Pulse < o > para acceder a **Relación.**
- 3 Pulse **OK** para seleccionar **Relación.**
- 4 Utilice los botones < o > para ajustar las opciones.
- $5$  Seleccione  $\times$  para salir del menú OSD.

Para volver al menú superior o ajustar otros elementos del menú, utilice el botón de **menú (...)**.

#### **Submenú**

![](_page_24_Picture_9.jpeg)

Cada una de las opciones se describe a continuación.

![](_page_24_Picture_164.jpeg)

#### **NOTA**

- y El aspecto de la pantalla puede parecer el mismo con las opciones Panorámico, Original y 1:1 con la resolución recomendada (2.560 x 1.440).
- La relación se deshabilita con la señal entrelazada.

![](_page_24_Picture_15.jpeg)

**Relación**

ESP **ESPAÑOL** 

ESPAÑOL

#### <span id="page-25-0"></span>**Ajustes de Super Energy Saving (SES)**

- 1 Para ver el menú OSD, pulse el botón de menú (**...**) de la parte inferior del monitor.
- 2 Pulse < o > para acceder a **Super Energy Saving (SES).**
- 3 Pulse **OK** para seleccionar **Super Energy Saving (SES)**.
- 4 Utilice los botones < o > para ajustar las opciones.
- 5 Seleccione  $\times$  para salir del menú OSD. Para volver al menú superior o ajustar otros elementos del menú, utilice el botón de menú (**...)**.

#### **Submenú**

![](_page_25_Figure_8.jpeg)

![](_page_25_Picture_127.jpeg)

![](_page_25_Picture_11.jpeg)

#### <span id="page-26-0"></span>**Ajustes de modo**

- 1 Para ver el menú OSD, pulse el botón de menú (**...**) de la parte inferior del monitor.
- 2 Pulse < o > para acceder a **Mode (Modo).**
- 3 Pulse **OK (Aceptar)** para seleccionar el **modo.**
- 4 Utilice los botones < o > para ajustar las opciones.
- 5 Seleccione  $\times$  para salir del menú OSD.

Para volver al menú superior o ajustar otros elementos del menú, utilice el botón de menú (**...)**.

#### **Submenú**

![](_page_26_Picture_9.jpeg)

![](_page_26_Picture_216.jpeg)

![](_page_26_Picture_12.jpeg)

#### <span id="page-27-0"></span>**Configuración de PIP**

- 1 Para ver el menú OSD, pulse el botón de menú (**...**) de la parte inferior del monitor.
- 2 Pulse < o > para acceder a **PIP.**
- 3 Pulse **OK** para seleccionar **PIP**.
- 4 Utilice los botones < o > para ajustar las opciones.
- 5 Seleccione  $\times$  para salir del menú OSD.

Para volver al menú superior o ajustar otros elementos del menú, utilice el botón de menú (**...)**.

#### **Submenú**

![](_page_27_Picture_9.jpeg)

![](_page_27_Picture_290.jpeg)

![](_page_27_Picture_12.jpeg)

![](_page_28_Picture_137.jpeg)

#### **NOTA**  $\bullet$

· Si el modo PIP está configurado en Off, los menús Audio principal, Intercambiar, Tamaño, Posición Relación y Transparencia están desactivados.

Si Tamaño está configurado en Balanced (Equilibrado), los menús Posición y Transparencia están desactivados.

El menú Relación solo está activado en el modo Balanced (Equilibrado) y se desactiva si no hay señal en la entrada PIP.

#### <span id="page-29-0"></span>**Imagen**

- 1 Para ver el menú OSD, pulse el botón de menú (**...**) de la parte inferior del monitor.
- 2 Pulse < o > para acceder a **Imagen.**
- 3 Pulse **OK** para seleccionar **Imagen.**
- 4 Utilice los botones < o > para ajustar las opciones.
- $5$  Seleccione  $\times$  para salir del menú OSD. Para volver al menú superior o ajustar otros elementos del menú, utilice el botón de menú (**...**).

#### **Submenú**

![](_page_29_Picture_8.jpeg)

![](_page_29_Picture_225.jpeg)

![](_page_29_Picture_11.jpeg)

#### <span id="page-30-0"></span>**Color**

- 1 Para ver el menú OSD, pulse el botón de menú (**)** de la parte inferior del monitor.
- 2 Pulse < o > para acceder a **Color.**
- 3 Pulse **OK** para seleccionar **Color.**
- 4 Utilice los botones < o > para ajustar las opciones.
- 5 Seleccione  $\overline{\mathsf{x}}$  para salir del menú OSD. Para volver al menú superior o ajustar otros elementos del menú, utilice el botón de menú (**...**).

#### **Submenú**

![](_page_30_Picture_8.jpeg)

![](_page_30_Picture_215.jpeg)

![](_page_30_Picture_11.jpeg)

#### <span id="page-31-0"></span>**Configuración**

- 1 Para ver el menú OSD, pulse el botón de menú (**...)** de la parte inferior del monitor.
- 2 Pulse < o > para acceder a **Configuración.**
- 3 Pulse **OK** para seleccionar **Configuración.**
- 4 Utilice los botones < o > para ajustar las opciones.
- 5 Seleccione  $\times$  para salir del menú OSD. Para volver al menú superior o ajustar otros elementos del menú, utilice el botón de menú (**...**).

#### **Submenú**

![](_page_31_Picture_8.jpeg)

![](_page_31_Picture_260.jpeg)

![](_page_31_Picture_11.jpeg)

# <span id="page-32-0"></span>**SOLUCIÓN DE PROBLEMAS**

![](_page_32_Picture_198.jpeg)

![](_page_32_Picture_199.jpeg)

![](_page_32_Picture_200.jpeg)

#### **NOTA**

y **Frecuencia vertical**: para visualizar una imagen, la pantalla debe actualizarse docenas de veces por segundo como una lámpara fluorescente.

El número de veces por segundo que se actualiza la pantalla se denomina "frecuencia vertical" o "frecuencia de actualización" y se indica en Hz.

y **Frecuencia horizontal**: el tiempo que se tarda en visualizar una línea horizontal se denomina "ciclo horizontal". El número de líneas horizontales que se visualizan en un segundo puede calcularse dividiendo uno entre el ciclo horizontal. Esto se denomina "frecuencia horizontal" y se indica en kHz.

### **NOTA**

- y Compruebe si la resolución o frecuencia de la tarjeta de vídeo se encuentra dentro del rango permitido por el monitor, y establezca la resolución (óptima) recomendada en **Panel de control > Pantalla > Configuración**.
- · Si no establece la resolución (óptima) recomendada para la tarjeta de vídeo, puede que el texto aparezca borroso, la pantalla atenuada, el área de visualización truncada o la pantalla descentrada.
- y El procedimiento de configuración puede variar en función del ordenador y del sistema operativo. También es posible que algunas tarjetas de vídeo no admitan determinadas resoluciones. En ese caso, póngase en contacto con el fabricante del ordenador o de la tarjeta de vídeo para obtener ayuda.
- y Es posible que algunas tarjetas de vídeo no admitan la resolución 2560 x 1440. Si la resolución no se puede mostrar, póngase en contacto con el fabricante de la tarjeta de vídeo.

![](_page_33_Picture_120.jpeg)

# <span id="page-34-0"></span>**ESPECIFICACIONES**

#### **27MB85Z**

![](_page_34_Picture_224.jpeg)

Las especificaciones están sujetas a cambios sin previo aviso.

![](_page_35_Picture_201.jpeg)

#### **27MB85R**

Las especificaciones están sujetas a cambios sin previo aviso.

![](_page_36_Picture_279.jpeg)

# <span id="page-36-0"></span>**Modo admitido de fábrica (Modo predefinido, PC)**

\* No son compatibles los modos D-SUB/DVI DTV (modo entrelazado).

# **HDMI Timing (Video)**

![](_page_36_Picture_280.jpeg)

### **Indicador de encendido**

![](_page_36_Picture_281.jpeg)

# <span id="page-37-0"></span>**POSTURA CORRECTA**

Ajuste la pantalla para que pueda verla de forma cómoda, ligeramente inclinada hacia abajo con respecto a la altura de los ojos.

- y Tómese un descanso de unos 10 minutos cada hora para disminuir el cansancio provocado por el uso durante un tiempo prolongado.
- La base del monitor táctil permite utilizar el producto en una posición óptima. Ajuste el ángulo del monitor entre -5° y 35° para obtener una mejor perspectiva de la pantalla.

![](_page_37_Picture_5.jpeg)

![](_page_39_Picture_0.jpeg)

Este dispositivo cumple con los requisitos de compatibilidad electromagnética (EMC) para aparatos del hogar (Clase B) y está pensado para su uso en el hogar. Este dispositivo puede utilizarse en todas las regiones.

Consulte el manual de usuario (CD) detenidamente y téngalo a mano. La etiqueta del producto contiene información necesaria para servicios posteriores.

Modelo

N.º de serie

ENERGY STAR is a set of power-saving guidelines issued by the U.S.Environmental Protection Agency(EPA).

![](_page_39_Picture_6.jpeg)

As an ENERGY STAR Partner LGE U. S. A., Inc. has determined that this product meets the ENERGY **ENERGY STAR** STAR guidelines for energy efficiency.

Refer to ENERGY STAR.gov for more information on the ENERGY STAR program.